Manual de Orientação para Cadastramento de Criadores de Abelhas Sem Ferrão no Instituto de Proteção Ambiental do Amazonas (IPAAM)

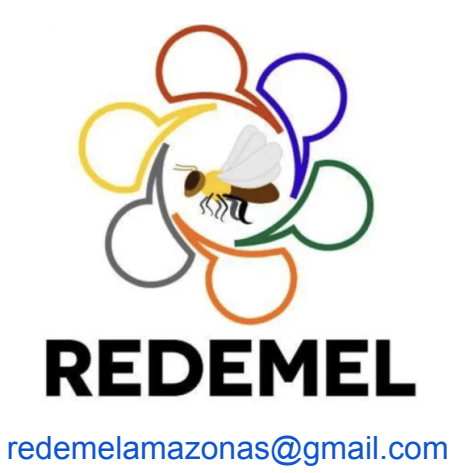

Autores:

Eduardo Magalhães Borges Prata Dalton Freitas do Valle Diego Ken Osoegawa Carlos Demeterco Iza Amélia de Castro Albuquerque Sydnei Dantas Fogassa

> **Manaus, Amazonas Julho de 2020**

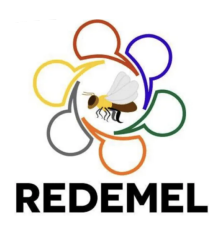

Manual de Orientação para Cadastramento de Criadores de Abelhas Sem Ferrão no Instituto de Proteção Ambiental do Amazonas (IPAAM)

# Apresentação

O cadastramento no Instituto de Proteção Ambiental do Amazonas - IPAAM é obrigatório para todos os criadores de abelhas sem ferrão que possuam 50 colônias ou mais, os quais deverão requerer também a Licença Ambiental Única - LAU, ou para criadores comerciais independentemente do número de colônias, de acordo com a Resolução CEMAAM Nº 22 de 2017.

Para fins de regularização o IPAAM baseia-se no Art. 3º da Resolução CEMAAM Nº 22/2017, que estabelece: "É permitida a criação, a guarda, a manutenção, a utilização, o manejo, a multiplicação, a aquisição, o escambo, o comércio, a venda, a exposição, a locação de abelhas, de colônias ou parte delas e de seus produtos e subprodutos, procedentes dos criadouros autorizados pelo órgão estadual licenciador, na forma de meliponários". A regularização do meliponário é uma questão chave para que o meliponicultor exerça de maneira legal a sua atividade. O cadastramento do meliponicultor junto ao órgão ambiental competente de seu estado é, portanto, pré-requisito para o funcionamento e desenvolvimento da cadeia produtiva da meliponicultura.

No sentido de orientar e estimular o cadastramento dos meliponicultores no estado do Amazonas, a Rede de Meliponicultores do Amazonas - REDEMEL criou um grupo de trabalho específico para a elaboração de um manual contendo as informações necessárias ao cadastramento e à solicitação da Licença Ambiental Única - LAU junto ao IPAAM. A seguir, apresentamos um passo-a-passo contendo todas as informações sobre como proceder para solicitar o cadastramento e a LAU de seu meliponário no IPAAM.

## *Passo-a-passo para o cadastramento no IPAAM*

Para emissão do **Cadastro** de Criador de Abelhas sem Ferrão (**de 1 a 49 colônias**), são necessárias cópias dos seguintes documentos, disponíveis na pasta 'Documentos Cadastro Ipaam' no google drive da Rede de Meliponicultores do Amazonas - REDEMEL, através do link: [https://drive.google.com/open?id=1PTauFm\\_hnsdxcM9vSAv7xp7XurrUfM3U,](https://drive.google.com/open?id=1PTauFm_hnsdxcM9vSAv7xp7XurrUfM3U) ou diretamento no site do IPAAM na seção de criação de abelhas nativas: <http://www.ipaam.am.gov.br/criacao-de-abelhas-silvestres-nativas/>

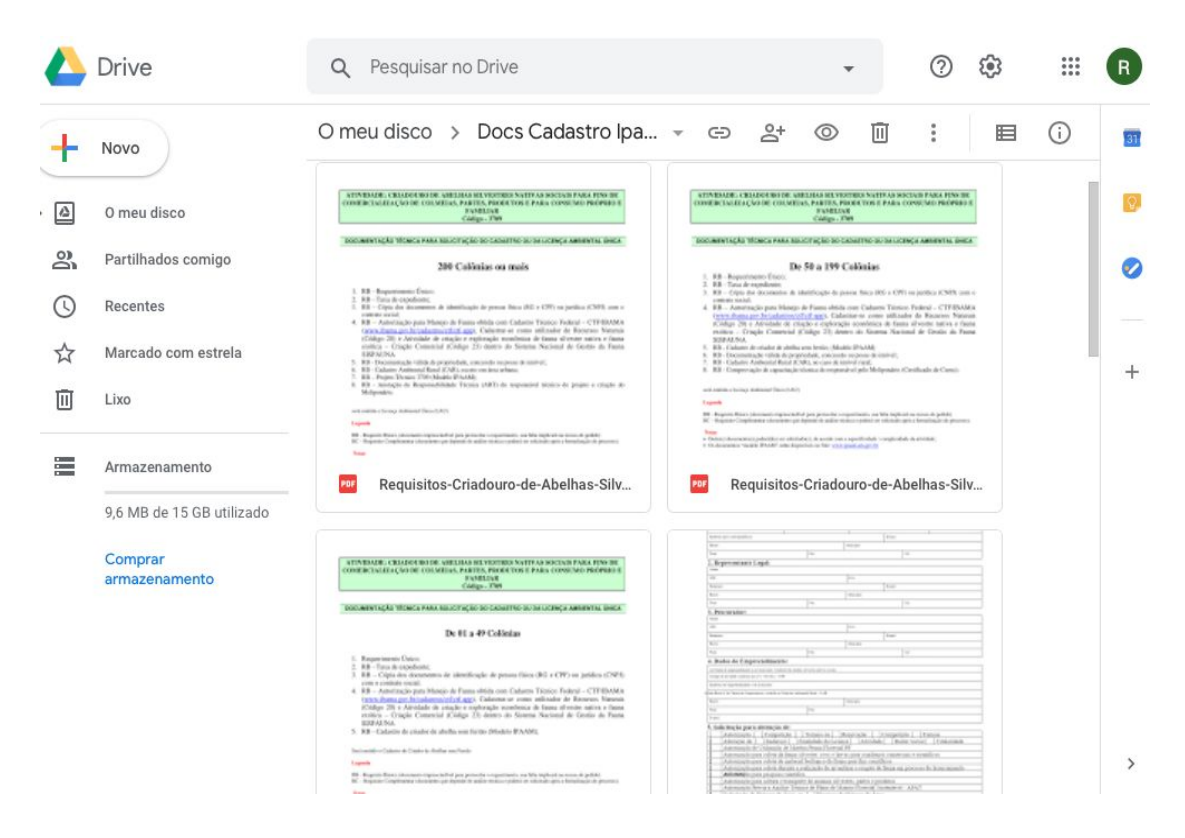

1. Requerimento Único IPAAM

2. Taxa de Expediente IPAAM e comprovante de pagamento (via boleto ou transferência bancária)

3. Cópia dos documentos de identificação de pessoa física (RG e CPF) ou jurídica (CNPJ) com o contrato social

4. Autorização para manejo de fauna obtida com Cadastro Técnico Federal – CTF/IBAMA ([www.ibama.gov.br/cadastros/ctf/ctf-app](http://www.ibama.gov.br/cadastros/ctf/ctf-app)). Cadastrar-se como utilizador de Recursos Naturais (Código 20) e Atividade de criação e exploração econômica de fauna Silvestre nativa e fauna exótica – Criação Comercial (Código 23) dentro do Sistema Nacional de Gestão da Fauna SISFAUNA

5. Cadastro de Criador de Abelha sem ferrão (Modelo IPAAM)

Para emissão da **Licença Ambiental Única – LAU (**de **50 a 199 colônias)**, são necessários, além dos documentos acima:

6. Documentação válida de propriedade, concessão ou posse do imóvel

7. Cadastro Ambiental Rural (CAR), no caso de imóvel rural

8. Comprovação de capacitação técnica do responsável pelo Meliponário (Certificado de Curso)

Para emissão da **Licença Ambiental Única – LAU (a partir de 200 colônias)**, são necessários, ainda:

9. O projeto de criação do meliponário

10. A Anotação de Responsabilidade Técnica (ART) do responsável técnico do projeto do meliponário e criação

## Dicas Importantes:

1. No preenchimento do Requerimento Único, no campo 'Código da Atividade conforme Lei nº 3.785/2012', use o **código 3709**, que se refere à atividade "Criadouro de abelhas silvestres nativas sociais para fins de comercialização de colméias, partes, produtos e para consumo próprio e familiar" na referida lei.

No campo 'Solicitação para obtenção de', marque '**X**' em 'Outras solicitações, especificar', e especifique como 'Cadastro de criador de abelha sem ferrão', no caso de **1 a 49 colônias**. No caso de meliponários com 50 colônias ou mais, marque '**X**' na opção '**Licença Ambiental Única – LAU**'.

**2.** No formulário de Cadastro de Criador de Abelha sem ferrão do IPAAM, no campo **origem das colônias**, sugerimos até o momento, colocar apenas o município de procedência da colônia. O IPAAM tem exigido a comprovação de origem a partir de criadouro regularizado. O Art. 3º da Resolução CEMAAM estabelece que a aquisição de colônias só poderá ser realizada se procedentes de criadouros autorizados pelo IPAAM, impossibilitando meliponicultores que adquiriram suas colônias anteriormente à resolução a se adequarem a esta exigência.

### **3. Nomes populares e científicos de algumas espécies criadas na Amazônia, para preenchimento do formulário:**

Uruçú ou jandaíra boca-de-renda: *Melipona seminigra* Uruçú boca-de-ralo: *Melipona paraensis* Uruçú-preguiçosa: *Melipona fulva* Jupará: *Melipona interrupta* Canudo: *Scaptotrigona* sp. Moça-branca: *Frieseomelitta* sp. Nariz-de-anta, pinto-de-velho: *Melipona lateralis*

\*Caso haja dúvidas em relação às espécies criadas ou que não estejam nesta lista, faça uma consulta nos seguintes materiais:

1. Guia Ilustrado das Abelhas ["Sem-Ferrão"](https://www.researchgate.net/publication/313242729_Guia_Ilustrado_das_Abelhas_Sem-Ferrao_das_Reservas_Amana_e_Mamiraua_Amazonas_Brasil_Hymenoptera_Apidae_Meliponini_ISBN_978-85-88758-27-8/link/58939e12aca27231daf6226a/download) das Reservas Amanã e [Mamirauá, Amazonas, Brasil](https://www.researchgate.net/publication/313242729_Guia_Ilustrado_das_Abelhas_Sem-Ferrao_das_Reservas_Amana_e_Mamiraua_Amazonas_Brasil_Hymenoptera_Apidae_Meliponini_ISBN_978-85-88758-27-8/link/58939e12aca27231daf6226a/download) [https://www.researchgate.net/publication/313242729\\_Guia\\_Ilustrado\\_das\\_Ab](https://www.researchgate.net/publication/313242729_Guia_Ilustrado_das_Abelhas_Sem-Ferrao_das_Reservas_Amana_e_Mamiraua_Amazonas_Brasil_Hymenoptera_Apidae_Meliponini_ISBN_978-85-88758-27-8) [elhas\\_Sem-Ferrao\\_das\\_Reservas\\_Amana\\_e\\_Mamiraua\\_Amazonas\\_Brasil\\_](https://www.researchgate.net/publication/313242729_Guia_Ilustrado_das_Abelhas_Sem-Ferrao_das_Reservas_Amana_e_Mamiraua_Amazonas_Brasil_Hymenoptera_Apidae_Meliponini_ISBN_978-85-88758-27-8) [Hymenoptera\\_Apidae\\_Meliponini\\_ISBN\\_978-85-88758-27-8](https://www.researchgate.net/publication/313242729_Guia_Ilustrado_das_Abelhas_Sem-Ferrao_das_Reservas_Amana_e_Mamiraua_Amazonas_Brasil_Hymenoptera_Apidae_Meliponini_ISBN_978-85-88758-27-8)

### 2. Meliponicultura na Amazônia

[https://www.inpa.gov.br/arquivos/livro\\_fronteiras/Pesquisadores/13-Gislene-Al](https://www.inpa.gov.br/arquivos/livro_fronteiras/Pesquisadores/13-Gislene-Almeida/Meliponicultura.pdf) [meida/Meliponicultura.pdf](https://www.inpa.gov.br/arquivos/livro_fronteiras/Pesquisadores/13-Gislene-Almeida/Meliponicultura.pdf)

\*Caso haja dúvidas no nome científico atual da espécie, faça uma consulta no catálogo a seguir: [http://abelha.cria.org.br](http://abelha.cria.org.br/)

## *Passo-a-passo para obtenção do CTF junto ao IBAMA*

Para obtenção do CTF, siga os passos abaixo:

### **1° Baixando o navegador de internet**

Para realizar o cadastramento do CTF é necessário primeiramente instalar o navegador de internet *Mozilla Firefox* no seu computador:

*Clique aqui* -[>](https://www.mozilla.org/pt-BR/firefox/download/thanks/) <https://www.mozilla.org/pt-BR/firefox/download/thanks/>

## **2° Acessando a página de cadastro**

Em seguida abra o navegador Mozilla Firefox e acesse o site de serviços do **IBAMA** e faça o cadastro fornecendo as informações e documentos necessários:

#### **Pessoa física**

*Clique aqui* -[>](https://servicos.ibama.gov.br/ctf/cadastroInicialPessoaFisica.php) <https://servicos.ibama.gov.br/ctf/cadastroInicialPessoaFisica.php>

#### **Pessoa jurídica**

*Clique aqui* -[>](https://servicos.ibama.gov.br/ctf/cadastroInicialPessoaJuridica.php) <https://servicos.ibama.gov.br/ctf/cadastroInicialPessoaJuridica.php>

## **3° Preenchendo o cadastro**

Preencha os dados de endereço. Cadastre seu próprio e-mail, pois, se necessário, ele será usado para a recuperação de senha pelo sistema do IBAMA.

Na parte relativa ao motivo da inscrição selecione a seguinte opção: **Exerço, como pessoa física, atividades sujeitas à inscrição no CTF/APP**

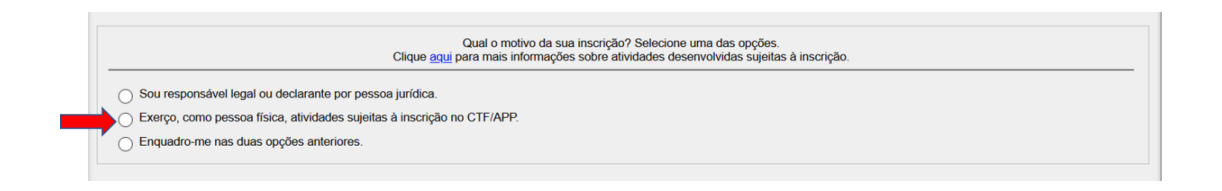

Em seguida selecione a categoria de atividade:

## **"20- Uso de Recursos Naturais"**

E a descrição da atividade:

**"23- Ativ. de criação e exploração econômica de fauna exótica e fauna silvestre – Inst. Norm. IBAMA n° 7/2015: art 3°, VII (criação comercial)"**

Preencha apenas a *Data de início da atividade* deixando o campo *Data de término* em branco.

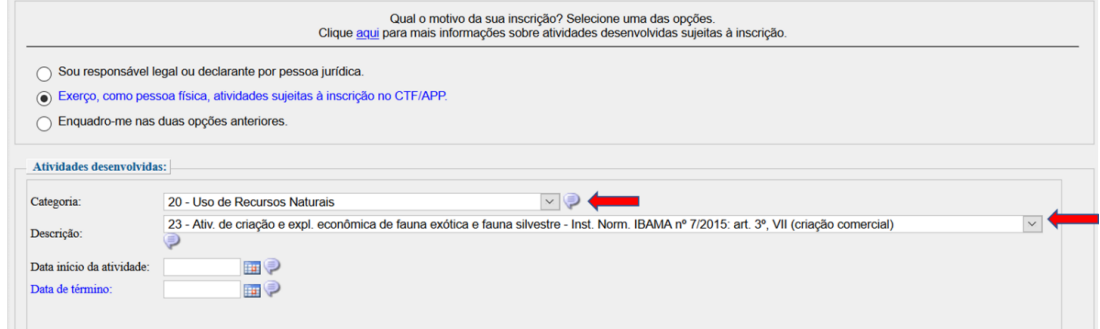

### **Importante:**

- Caso você já tenha cadastro e esqueceu a senha, solicite uma nova senha:

*Clique aqui* -[>](https://servicos.ibama.gov.br/ctf/formulario_solicitacao_auxilio.php) [https://servicos.ibama.gov.br/ctf/formulario\\_solicitacao\\_auxilio.php](https://servicos.ibama.gov.br/ctf/formulario_solicitacao_auxilio.php)

- Caso seu cadastro tenha sido feito em uma loja, no ato da compra de uma motosserra, por exemplo, e o e-mail cadastrado foi de terceiros, é necessário entrar em contato com o vendedor que realizou o cadastro para pedir nova senha e alteração de e-mail.

- Ou dirija-se ao IBAMA para atualização do e-mail e senha.

Para mais informações acesse o manual de cadastro do IBAMA:

*Clique aqui* -[>](https://www.ibama.gov.br/phocadownload/ctf/ibama-como-cadastrar-pessoa-fisica-no-ctf-app.pdf) [https://www.ibama.gov.br/phocadownload/ctf/ibama-como-cadastrar-pessoa-fi](https://www.ibama.gov.br/phocadownload/ctf/ibama-como-cadastrar-pessoa-fisica-no-ctf-app.pdf) [sica-no-ctf-app.pdf](https://www.ibama.gov.br/phocadownload/ctf/ibama-como-cadastrar-pessoa-fisica-no-ctf-app.pdf)

## **4° Emitindo o Certificado de Regularidade**

Para emitir o seu certificado de regularidade, após realizar o cadastramento, acesse a área de serviços do Ibama:

*Clique aqui* -[>](https://servicos.ibama.gov.br/ctf/sistema.php) <https://servicos.ibama.gov.br/ctf/sistema.php>

Digite o CPF cadastrado, a senha e o código de verificação.

Clique em certificado de regularidade

#### **IBAMA - Serviços On-Line**

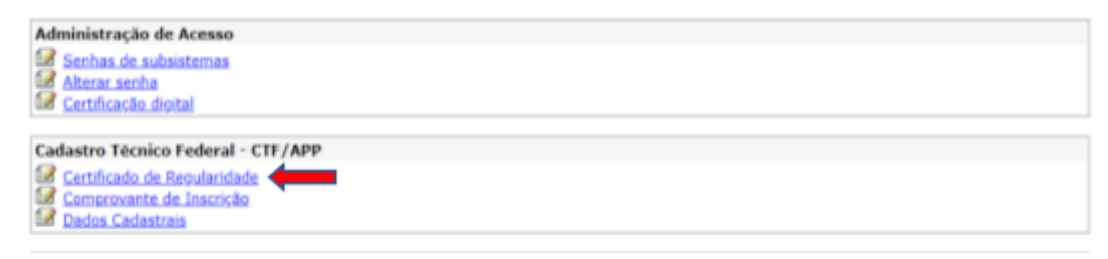

#### **Para mais informações:**

IPAAM Protocolo: (92) 98440-9408 E-mail: protocolo@ipaam.am.gov.br [http://www.ipaam.am.gov.br](http://www.ipaam.am.gov.br/)

REDEMEL [redemelamazonas@gmail.com](mailto:redemelamazonas@gmail.com)

**Realização:** Rede de Meliponicultores do Amazonas - REDEMEL

Junte-se à REDEMEL!